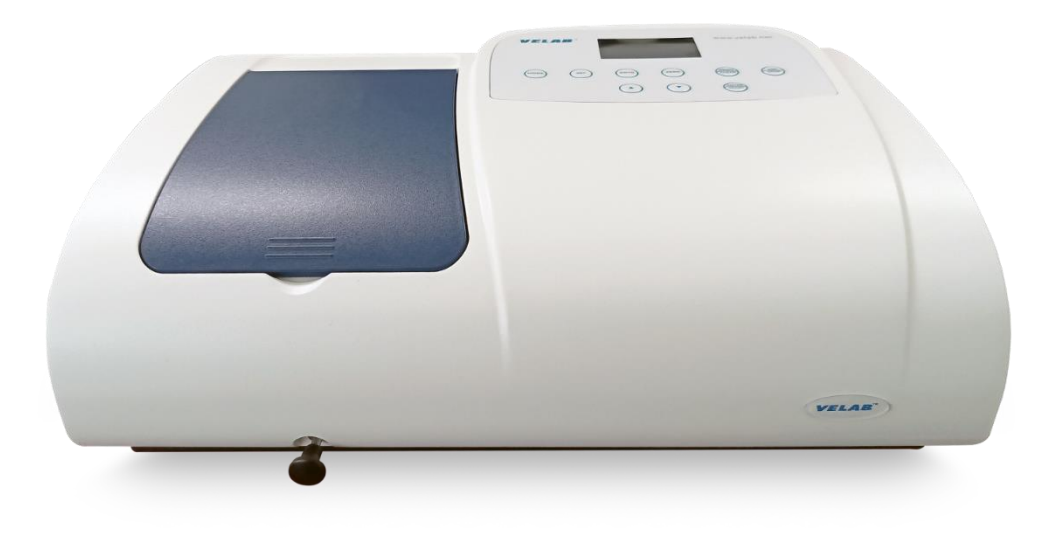

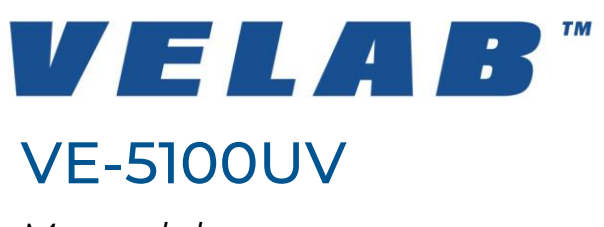

*Manual de uso*

Este manual de instrucciones es una guía de operación, solución de problemas y mantenimiento para el ESPECTROFOTÓMETRO VE-5100UV. Estudie este manual detenidamente antes de operar y consérvelo con el instrumento. El uso adecuado de su equipo garantizará una vida útil prolongada, por el contrario, una operación inadecuada podría dañarlo severamente.

El fabricante se reserva el derecho de las modificaciones por su compromiso con la mejora continua de sus productos. Las especificaciones técnicas y físicas pueden estar sujetas a cambios sin previo aviso.

# Tabla de contenido

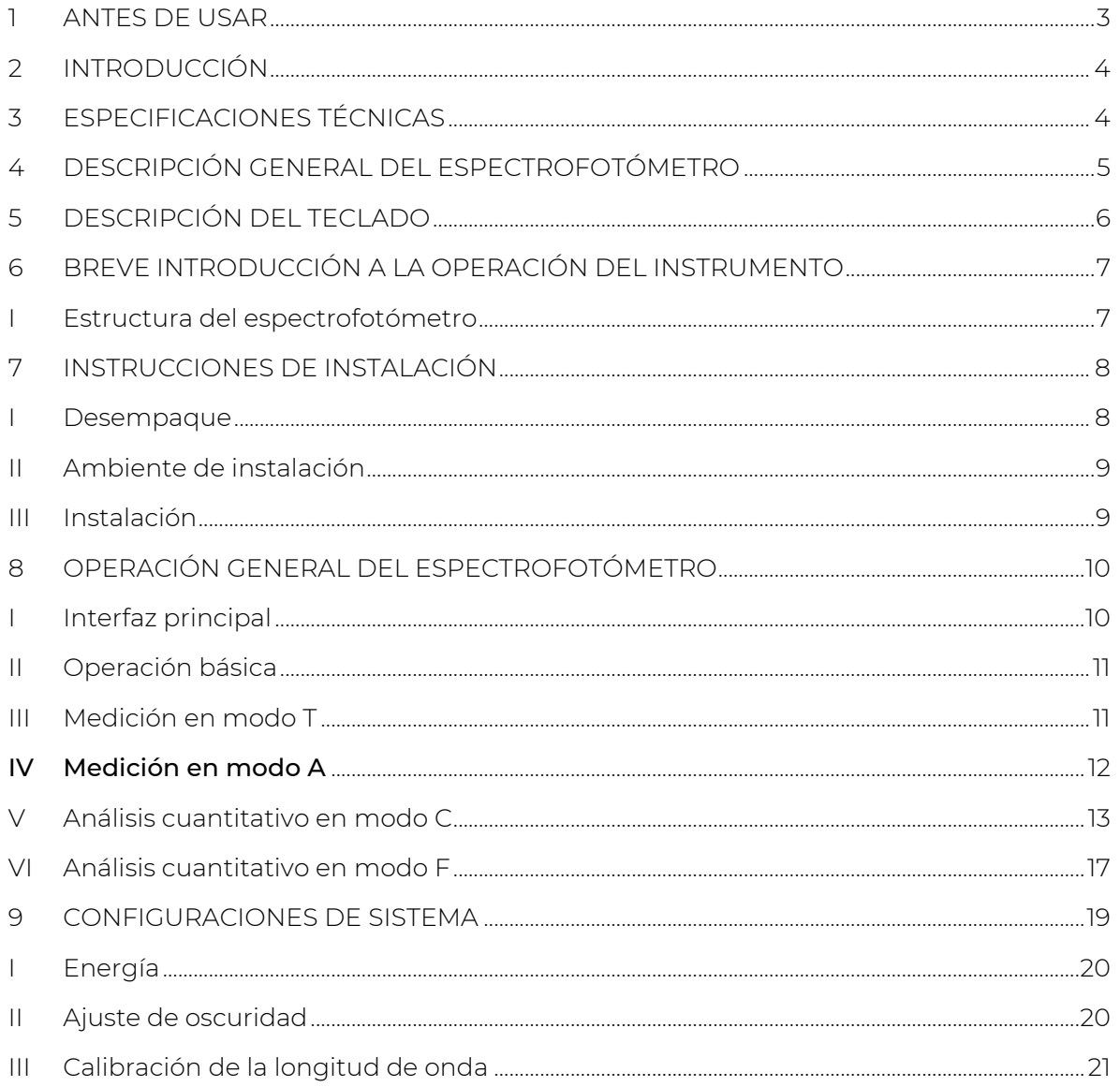

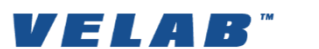

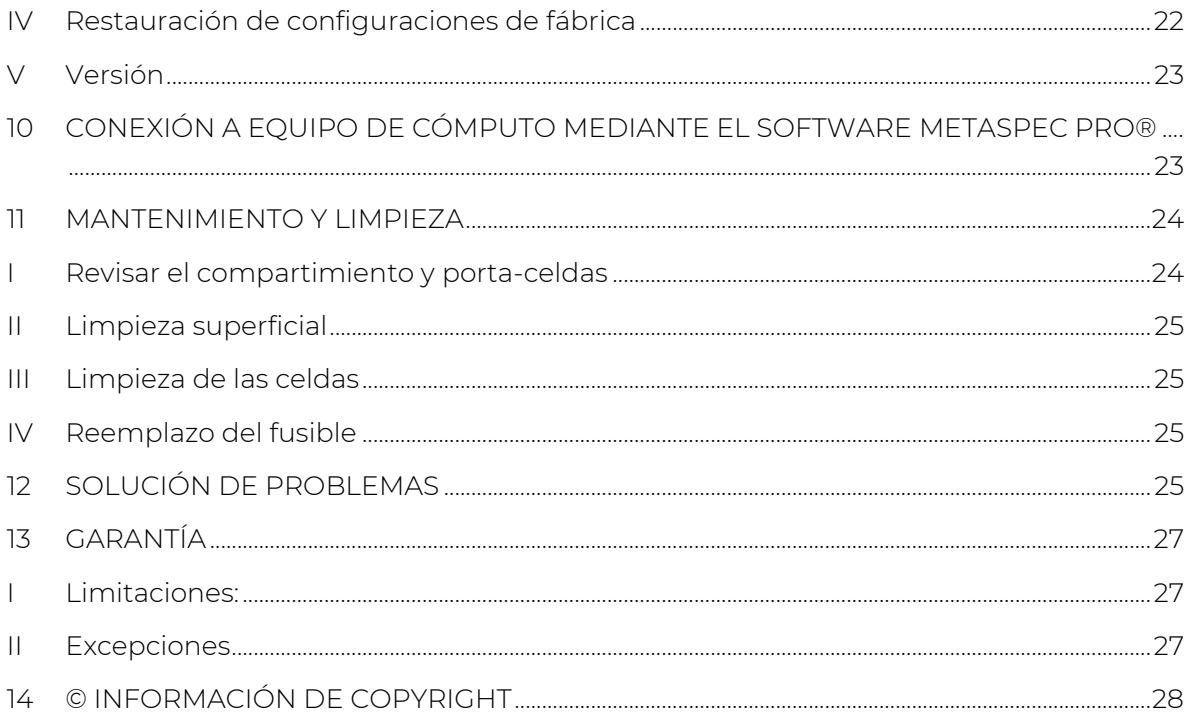

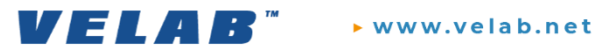

## <span id="page-3-0"></span>1 ANTES DE USAR

El aparato descrito en el presente manual está diseñado para ser usado por personal adecuadamente entrenado y bajo condiciones óptimas en el laboratorio. Para garantizar el funcionamiento de este equipo es importante que el personal de laboratorio siga las siguientes indicaciones de seguridad:

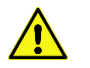

## ADVERTENCIA:

- La carcasa de este equipo podrá ser retirada únicamente por personal de servicio técnico. El interior de su espectrofotómetro es sumamente delicado, evite intentar desarmarlo, podría dañarlo severamente.
- En caso de intentar desarmar el equipo, anulará irrevocablemente la garantía.
- Antes de encender el aparato, asegúrese de que el voltaje de la fuente de alimentación corresponde al requerido por el equipo. No intente reemplazar el cable de alimentación por algún otro que no sea adecuado para el equipo.
- Es recomendable el uso de reguladores de voltaje o supresores de picos para proteger su espectrofotómetro de las variaciones fuertes de voltaje.
- El cable de su equipo deberá ser conectado a una fuente de alimentación con conexión a tierra. En caso de usar extensiones, asegúrese de cumplir con este requisito-.
- Evite conectar su equipo a la fuente de alimentación si el cable presenta algún daño, podría poner en riesgo a sus instalaciones y al personal.
- Nunca toque directamente aquellos componentes que corresponden a la fuente de alimentación por el alto voltaje, podría ponerse en un riesgo irreparable.
- Siempre deberían consultarse los datos sobre Salud y Seguridad que se suministran con cualquier producto químico que se utilice. Es necesario llevar a cabo los procedimientos de laboratorio de aceptación generalizada para la manipulación segura de productos químicos. No utilice sustancias peligrosas o inflamables en el instrumento.
- Siga las recomendaciones sobre el ambiente y modo de instalación de su equipo, favorecerá su operación, así como la fiabilidad de los resultados de medición.
- No instale su espectrofotómetro en áreas con exposición directa a la luz del sol.
- Evite tapar o cubrir parcialmente su equipo mientras está en operación. Permita que tenga acceso a una correcta ventilación.
- No intente mover de sitio el equipo mientras está en operación.
- Evite utilizar el instrumento si detecta los siguientes riesgos:
	- o El espectrofotómetro muestra señales evidentes de daño.}
	- o El espectrofotómetro ha permanecido almacenado bajo condiciones desfavorables por tiempo descontrolado.
	- o El espectrofotómetro ha sido transportado bajo condiciones inadecuadas.

ADVERTENCIA: Este equipo utiliza una fuente de luz UV, no mire directamente a la fuente de luz.

ADVERTENCIA: El equipo puede alcanzar grandes temperaturas internas, evite desarmar el equipo mientras está en operación, podría ocasionar severos daños a su personal. Evite también usar su equipo cerca de sustancias inflamables o corrosivas.

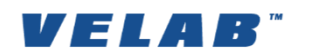

## <span id="page-4-0"></span>2 INTRODUCCIÓN

El espectrofotómetro VE-5100UV es un instrumento de haz simple de alta precisión, estabilidad y repetibilidad fotométrica dentro de los rangos visible y ultravioleta. El equipo cuenta con una pantalla LCD de 128 x 64 puntos y dos opciones de análisis fotométrico: medición de absorbancia y transmitancia, que podrán ser ajustados a un blanco para permitir la comparación entre varias muestras. Incluye también dos formas de realizar análisis cuantitativo: mediante curvas, en las cuales el usuario podrá introducir los valores de tres o más concentraciones diferentes para determinar una ecuación de la recta, o bien, a través del factor; es decir, un valor de coeficiente que multiplicado por la absorbancia determinará la concentración. El espectrofotómetro presenta también una opción adicional para conexión a software de operación y descarga de datos (no incluido). Por todo lo anterior, el espectrofotómetro VE-5100UV es un equipo adecuado para aplicaciones dentro del análisis químico, clínico e industrial.

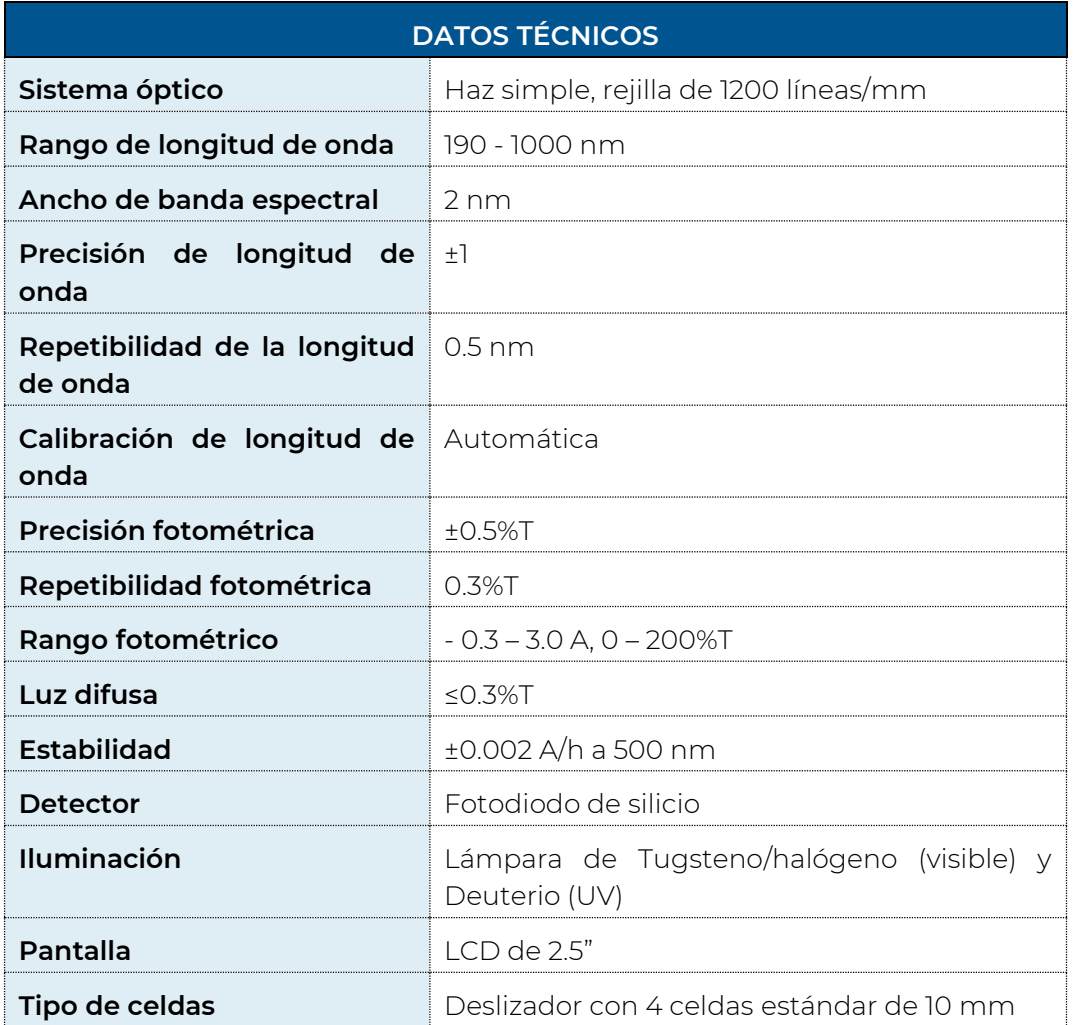

## <span id="page-4-1"></span>3 ESPECIFICACIONES TÉCNICAS

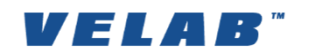

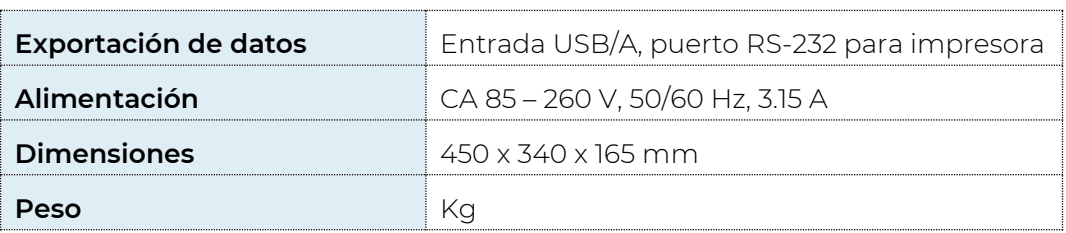

## <span id="page-5-0"></span>4 DESCRIPCIÓN GENERAL DEL ESPECTROFOTÓMETRO

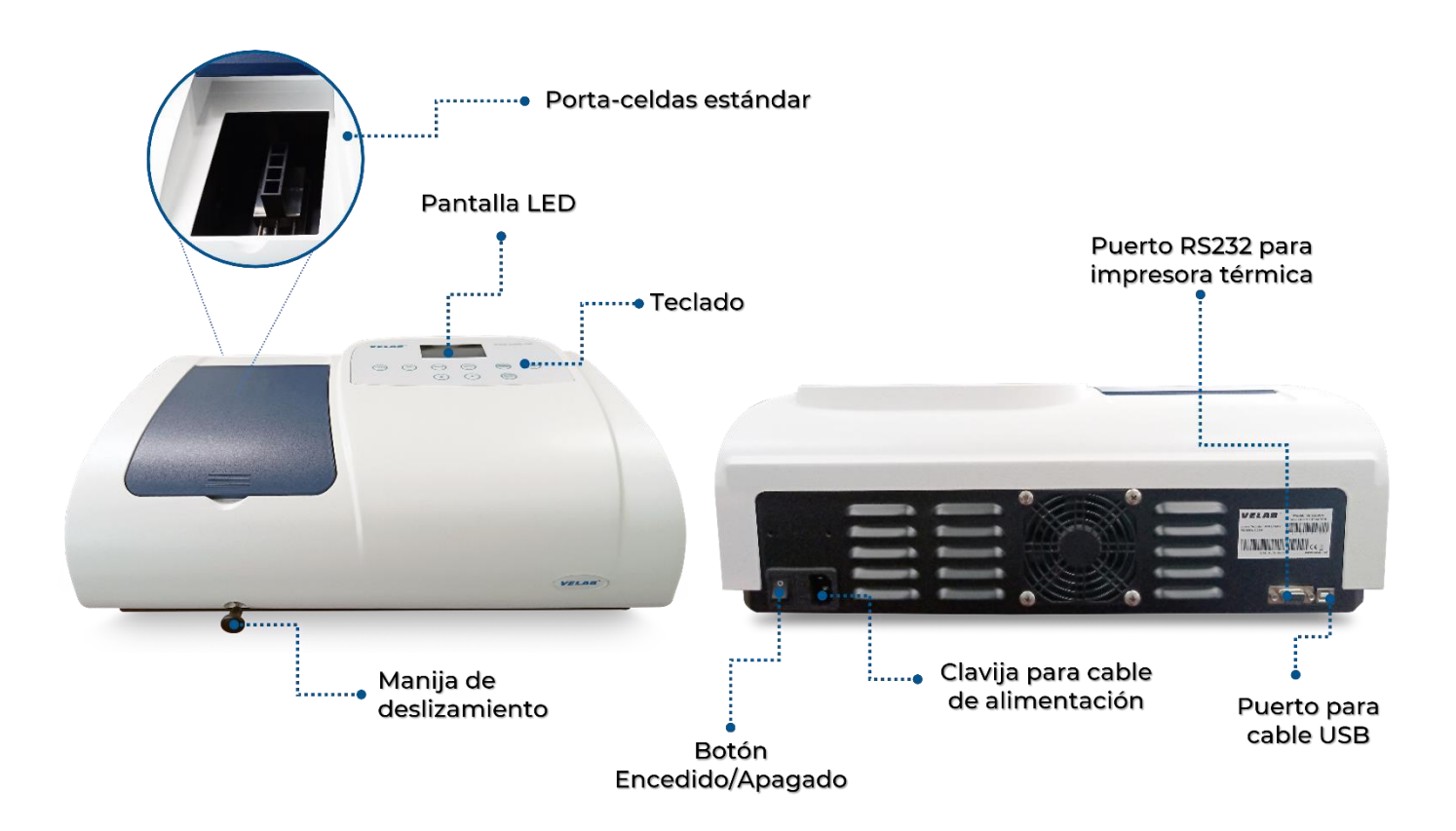

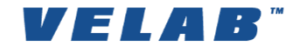

#### 5 DESCRIPCIÓN DEL TECLADO

<span id="page-6-0"></span>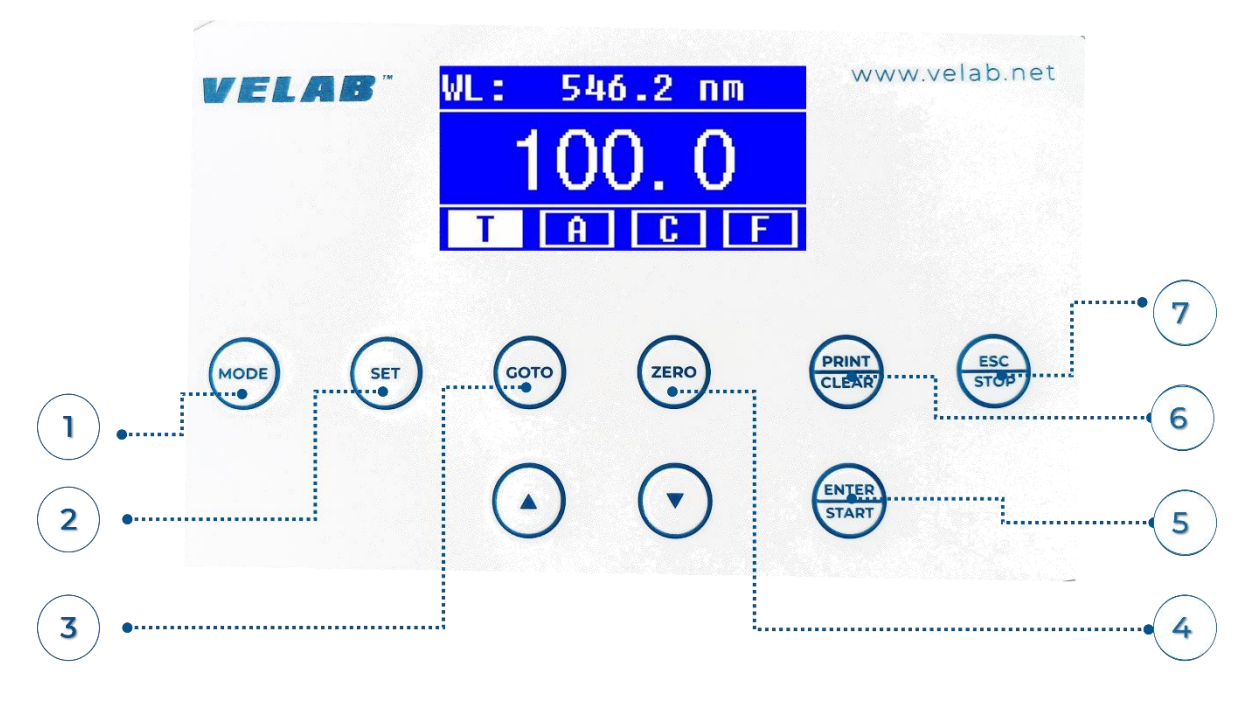

## *Figura 2*

1. Modo: Presionar esta tecla alterna entre los diferentes modos de análisis fotométrico: Absorbancia, Transmitancia, Concentración y Factor. 2. Configuraciones: Ingresa a las opciones de ajustes, como unidades o energía. 3. Selección de longitud de onda: Permite determinar la longitud de onda requerida para realizar las mediciones fotométricas. 4. Calibración del cero: Permite ajustar el blanco o cero de las muestras para establecer un parámetro de comparación con los grupos experimentales. 5. Confirmar/ Comenzar: Confirma la selección del parámetro deseado o permite comenzar el modo de medición fotométrica y presentar los datos de medida en pantalla. 6. Imprimir / Borrar Cuando el equipo está conectado a una impresora térmica, manda a imprimir los datos obtenidos. En otras circunstancias, borra los datos o valores

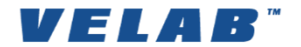

deseados.

7. Salir/ Detener: Presionar la tecla le permite detener y salir del análisis fotométrico o cuantitativo en curso.

/ Subir/ bajar:

Las teclas permiten desplazarse a través de todo el menú de configuraciones del espectrofotómetro.

## <span id="page-7-0"></span>6 BREVE INTRODUCCIÓN A LA OPERACIÓN DEL INSTRUMENTO

La materia posee la propiedad de absorber la luz de acuerdo con su organización y estructura molecular, espesor y concentración. A esta propiedad física se le denomina "Absorbancia" y, a cierta longitud de onda específica, nos permite conocer cuánta luz es capaz de absorber una sustancia cuando un haz la atraviesa y, por lo general, cuanto mayor es la concentración de la solución de interés, mayor será la luz que absorberá. La relación puede ser determinada con la siguiente fórmula, la cual es conocida como "Ley de Lambert- Beer".

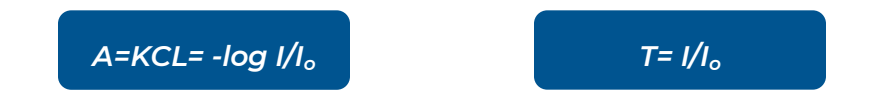

- **A** Absorbancia
- **C** Concentración de la solución
- **K** Coeficiente de Absorbancia de la Solución
- **L** Longitud de la Solución en la trayectoria de luz
- **T** Transmitancia
- **I** Intensidad de la luz enfocada en el A/D después de permearla solución a ser medida.
- **Io** Intensidad de la luz enfocada en el A/D después de permear la solución.

## <span id="page-7-1"></span>*I Estructura del espectrofotómetro*

El espectrofotómetro consiste en cinco partes:

- 1) Fuente de luz: lámpara de Halógeno, para proporcionar luz en el espectro visible; y de Deuterio, para la luz en el espectro ultravioleta.
- 2) Monocromador: aisla la longitud de onda de interés y elimina la radiación indeseada de segundo orden.
- 3) Portaceldas: un compartimiento para colocar la/ las solución(es) de muestra.
- 4) Detector: recibe la luz transmitida y la convierte en una señal eléctrica.
- 5) Pantalla de visualización digital: indica la absorbancia o la transmitancia. El diagrama de bloques ilustra la relación entre estas partes.

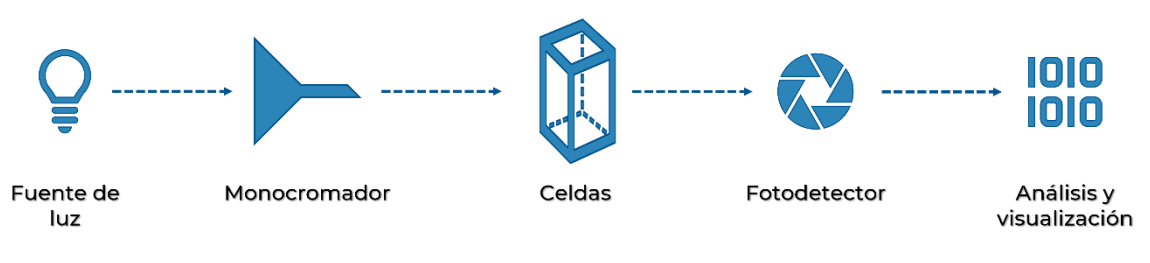

#### *Figura 3*

En su espectrofotómetro, la luz de la lámpara se enfoca en la hendidura de entrada del monocromador, donde el espejo colimador dirige el haz sobre la rejilla. La rejilla dispersa el haz de luz para producir el espectro; de ahí pasa al compartimiento de la muestra a través de uno de los filtros, lo cual ayuda a eliminar la radiación indeseada de segundo orden de la rejilla de difracción. El haz pasa a través de la muestra y luego se dirige al fotodiodo detector de silicio y causa que el detector produzca una señal eléctrica que se visualiza en la pantalla digital.

## <span id="page-8-0"></span>7 INSTRUCCIONES DE INSTALACIÓN

## <span id="page-8-1"></span>*I Desempaque*

Desempaque cuidadosamente los contenidos y revise los materiales comparando con la siguiente lista de empaque para asegurar que ha recibido todo en buenas condiciones.

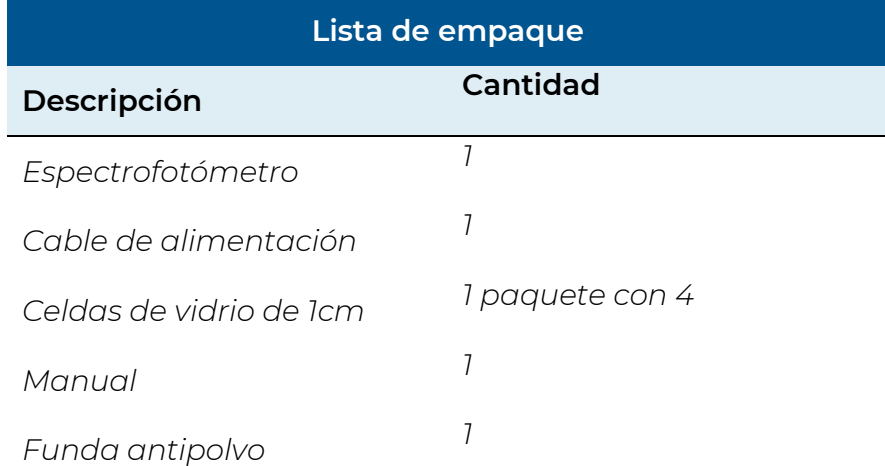

*Nota: Las celdas de cuarzo no se incluyen con los modelos de luz visible.* 

*La impresora mencionada en este manual es un accesorio opcional, no se incluye con el instrumento*.

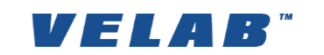

## <span id="page-9-0"></span>*II Ambiente de instalación*

Para asegurar el mejor desempeño se requieren las siguientes condiciones:

- El mejor intervalo de temperatura para la operación del equipo es de 16-30°C y la humedad es del 45-80%.
- Mantenga tan lejos como sea posible de campos magnéticos o eléctricos fuertes y de cualquier dispositivo electrónico que pueda generar campos de alta frecuencia.
- Coloque la unidad en un área libre de polvo, gases corrosivos y vibraciones fuertes.
- Retire cualquier obstrucción o materiales que puedan impedir el flujo de aire por debajo y alrededor del instrumento.
- El requerimiento de poder es AC85V -265 V
- Use el cable de alimentación adecuado y enchufe en un tomacorriente conectado a tierra.
- Si el voltaje local no es estable aún, se requiere un estabilizador de energía.
- Aleje de la luz directa del sol.

#### <span id="page-9-1"></span>*III Instalación*

- 1. Desempaque los contenidos, revise los materiales comparando con la lista de empaque. Cualquier daño u objeto extraviado, por favor contáctenos o a su distribuidor.
- 2. Coloque el instrumento cuidadosamente sobre una mesa estable. Asegúrese de que la mesa esté perfectamente nivelada; evite que comparta lugar con otras áreas de trabajo u equipos que puedan generar vibraciones, como centrífugas o vórtex.
- 3. En el caso opcional de que adquiera una impresora, conecte el cable de la impresora al puerto paralelo del instrumento.
- 4. Conecte el cable de alimentación. Asegúrese de que el interruptor del instrumento está en la posición de "OFF", conecte el cable de alimentación al instrumento e inserte el otro extremo en la clavija proporcionada al contacto con salida a tierra.
- 5. Asegúrese de que la posición del porta-celdas no obstruya el libre paso de la luz hacia el fotodetector, ya que ello podría generar problemas de arranque y calibración.
- 6. Encienda la unidad. El instrumento entrará automáticamente en el modo de auto diagnóstico del sistema, el cual se encargará de evaluar el estado de los principales componentes de su espectrofotómetro. Asegúrese de retirar todos los bloques en la trayectoria de luz; cierre la tapa del compartimento de muestras y encienda la unidad; después el sistema iniciará la autocomprobación.

## NOTA: Durante el curso del programa diagnóstico, por favor NO abra la tapa del compartimento.

7. En caso de que el estado del equipo sea óptimo, en su pantalla se mostrará la cuenta regresiva del pre-calentamiento, tiempo necesario para que el equipo alcance la temperatura necesaria para garantizar óptimos resultados. Permita que se lleve a cabo esta fase antes de comenzar a utilizar el equipo, se requieren 20 minutos de pre-calentamiento antes de la primera medición.

# WL : 546.2  $n<sub>m</sub>$ **Longitud de onda de lectura Valores de lectura Funciones de análisis**

## <span id="page-10-0"></span>8 OPERACIÓN GENERAL DEL ESPECTROFOTÓMETRO

*Figura 4*

## <span id="page-10-1"></span>*I Interfaz principal*

Después de 20 minutos de calentamiento, el sistema entrará a la interfaz principal. Presione la tecla **MODE** para cambiar las funciones.

Este consiste en cinco funciones: **T, A, C, F** y funciones de sistema.

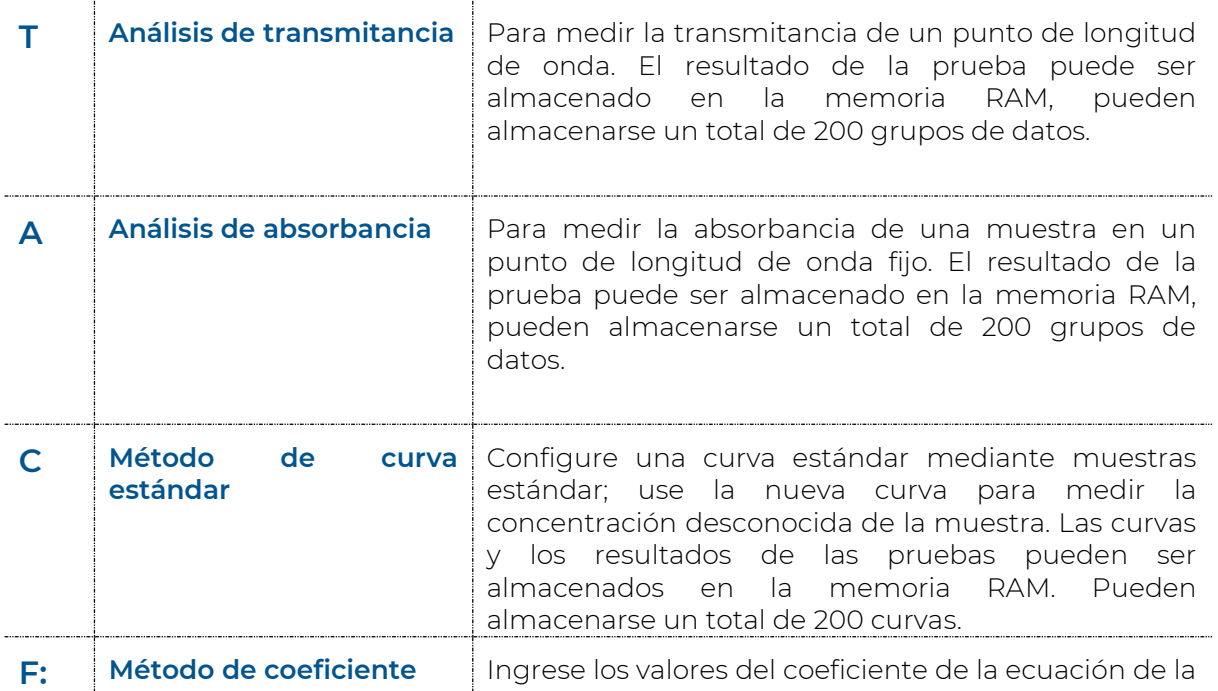

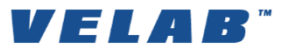

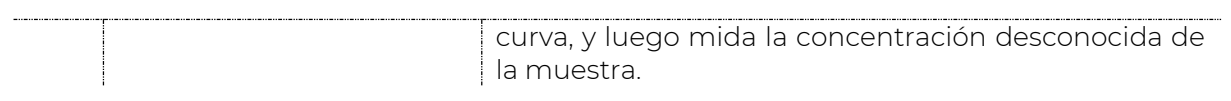

## <span id="page-11-0"></span>*II Operación básica*

*1.* Selección de longitud de onda*:* En la interfaz de medición presione GOTO **λ** para entrar a la interfaz de configuración de longitud de onda. Use las teclas  $\blacktriangle$  y  $\blacktriangledown$ para determinar el valor de la longitud de onda, luego presione ENTER para confirmar. Cuando llegue al punto de longitud deseado, se establece automáticamente como el 100% T/0 Abs.

2. Borrar el resultado de la prueba y los datos almacenados: En la interfaz de medición, presione CLEAR para borrar el resultado de la prueba y los datos almacenados.

3. Calibrar al 100% T/0 Abs: Coloque la referencia en el paso de luz, presione ZERO para calibrar al 100% T/0 Abs.

4. Medición de muestras. Coloque las muestras en el paso de luz y presiones ENTER para medir. Asegúrese de que las celdas estén perfectamente limpias y transparentes antes de vaciar sus muestras y blancos de referencia. Si la longitud de onda está por debajo de 340 nm, tiene que usar la celda de cuarzo. Para alternar entre las muestras, deslice el porta-celdas a través de la manija, asegúrese de que la posición para la lectura sea adecuada, podrá reconocerlo cuando localice los topes de posición.

## <span id="page-11-1"></span>*III Medición en modo T*

- 1 En la interfaz principal, presione la tecla MODE para mover el cursor a "T", y verá el valor actual del %T de la muestra. Presione ENTER para entrar a la Interfaz de Medición Continua (figura 5).
- 2 Presione GOTO λ para seleccionar la longitud de onda, ingrese el valor de longitud de onda mediante las teclas  $\blacktriangle y \blacktriangledown$ , luego presione ENTER para confirmar (figura 6).
- 3 Coloque la solución de referencia en la trayectoria de luz, presione ZERO para calibrar al 100%/T/0 Abs.
- 4 Coloque la muestra de concentración desconocida en la trayectoria de luz, presione START para medir, y el resultado se visualizará en la hoja de datos. Al mismo tiempo, el resultado de la prueba será almacenado en la memoria RAM automáticamente.
- 5 Presione PRINT/CLEAR para entrar a la siguiente interfaz

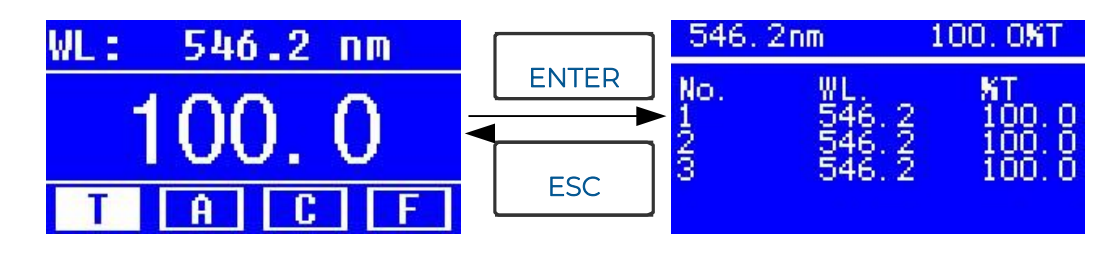

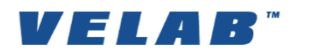

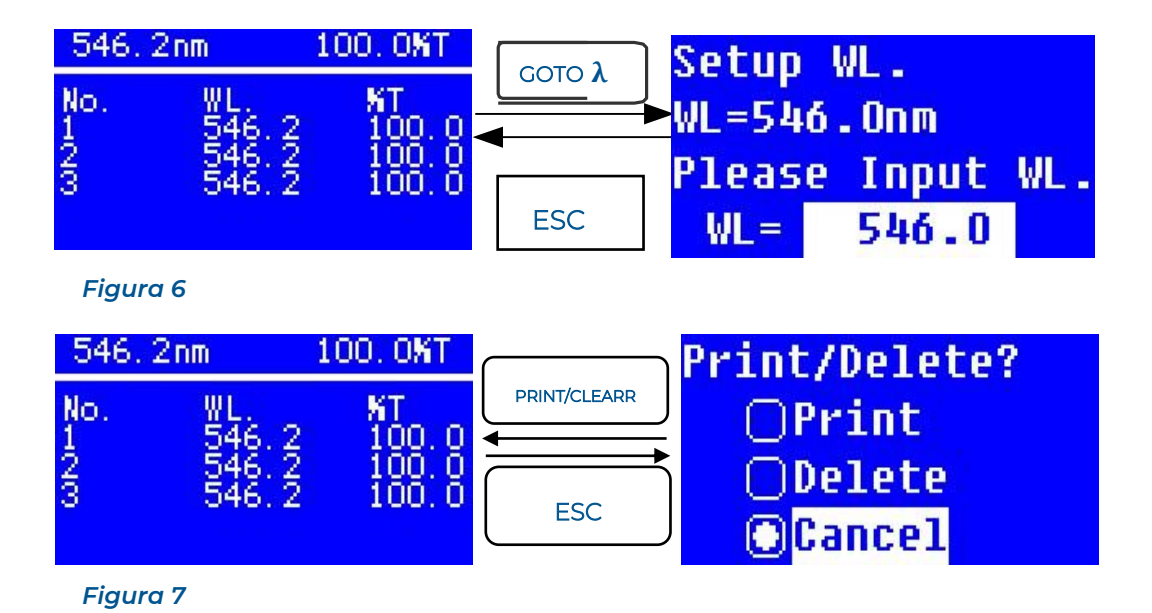

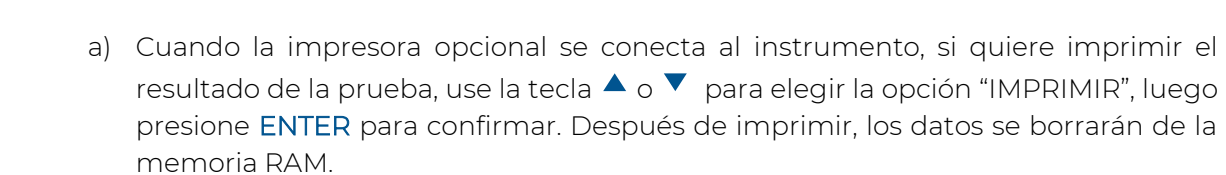

b) Si quiere borrar los datos almacenados, mueva el cursor al elemento de "Borrar", luego presione ENTER para confirmar (figura 7).

## <span id="page-12-0"></span>*IV Medición en modo A*

- 1 En la interfaz principal, presione la tecla MODE para mover el cursor a "A", verá el valor actual de absorbancia de la muestra. Presione ENTER para entrar a la interfaz de medición contina (figura 8).
- 2 Presione GOTO λ para seleccionar la longitud de onda, ingrese el valor de longitud de onda mediante las teclas  $\blacktriangle y \blacktriangledown$ , luego presione ENTER para confirmar.
- 3 Coloque la solución de referencia en la trayectoria de luz, presione ZERO para calibrar al 100%/T/0 Abs.
- 4 Coloque la muestra de concentración desconocida en la trayectoria de luz, presione START para medir, y el resultado se visualizará en la hoja de datos. Al mismo tiempo, el resultado de la prueba será almacenado en la memoria RAM automáticamente.
- 5 Presione PRINT/CLEAR para entrar a la siguiente interfaz

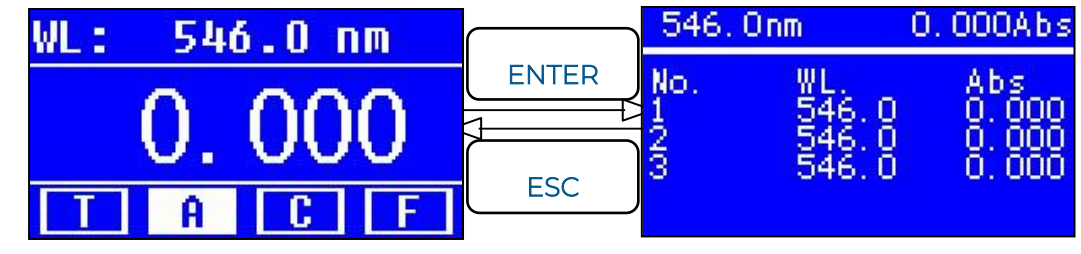

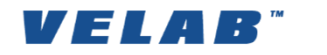

#### <span id="page-13-0"></span>*V Análisis cuantitativo en modo C*

#### *Crear una curva*

Nota: Antes de crear sus curvas de análisis cuantitativo, seleccione las unidades correspondientes a sus muestras. Diríjase a 9. Configuraciones del sistema -> III. Unidades de concentración.

1 En la interfaz principal, presione la tecla MODE para mover el cursor a "C", y verá la siguiente interfaz (figura 9). Aquí puede crear una nueva curva, o puede cargar una curva anteriormente guardada. Si desea eliminar una curva guardada, sólo seleccione "Eliminar curva" (Delete curve).

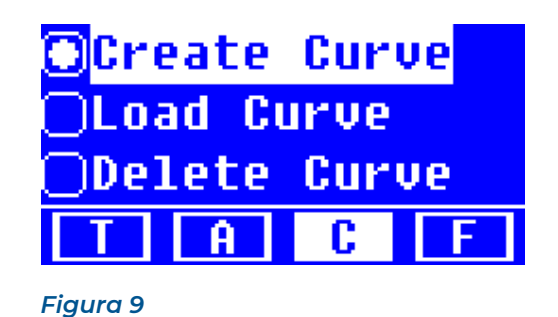

2 Si quiere crear una nueva curva estándar con varias muestras de concentración conocida, use las teclas  $\blacktriangle$  y  $\blacktriangledown$  de para mover el cursor a "Crear curva" (Create curve), luego presione ENTER para confirmar. El sistema le pedirá que ingrese la cantidad de sus muestras estándar de concentración conocida (figura 10).

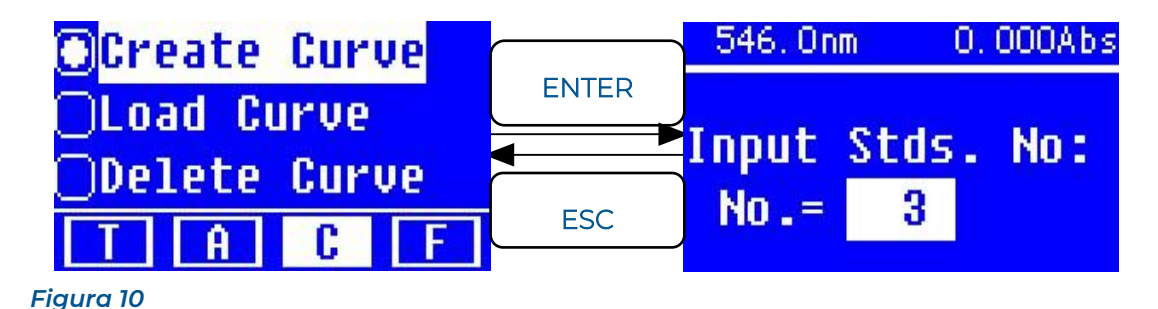

3 Presione GOTO λ para entrar a la interfaz de configuración de longitud de onda; use las teclas  $\triangle$  y  $\nabla$  para ingresar el valor requerido y presione ENTER para confirmar (figura 11).

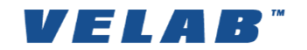

▶ www.velab.net

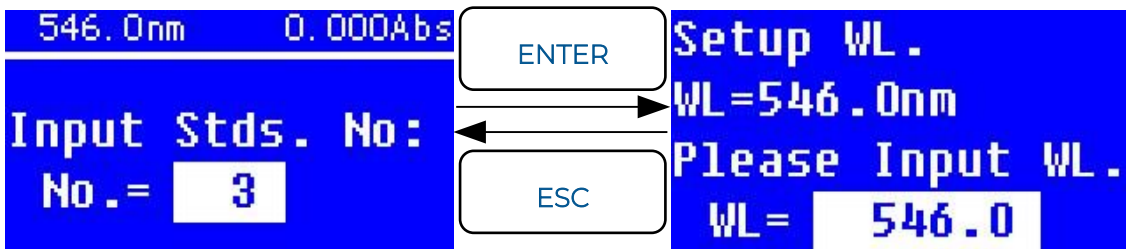

#### *Figura 11*

- 4 Use las teclas  $\blacktriangle$  y  $\blacktriangledown$  para ingresar la cantidad de muestras estándar, luego presione ENTER para confirmar. El sistema entrará a la siguiente interfaz (figura 12).
- 5 Coloque la solución de referencia o blanco en la trayectoria de luz, luego presione ZERO para calibrar al 100%T / 0 Abs.
- 6 Introduzca la muestra estándar #1 en la trayectoria de luz e ingrese el valor de su concentración mediante las teclas  $\blacktriangle y \blacktriangledown$ , luego presione ENTER para confirmar. El sistema entrará a la siguiente interfaz (figura 13).

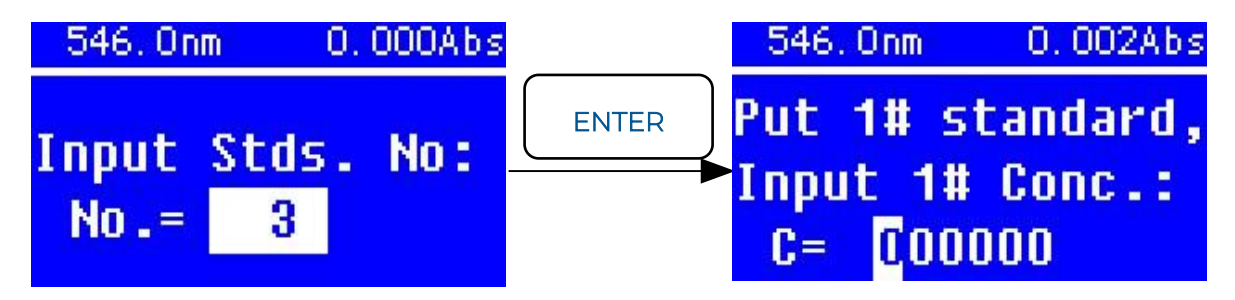

## *Figura 12*

## Nota: Asegúrese de que los valores de concentraciones sean números enteros, la interfaz del espectrofotómetro solo admite números enteros.

- 7 Coloque la muestra estándar en la trayectoria de luz e ingrese su concentración, luego presione ENTER para confirmar.
- 8 Repita el paso anterior hasta que termine con la concentración de la última muestra.
- 9 Cuando termine la última muestra estándar, presione dos veces ENTER para confirmar. Luego se visualizarán automáticamente en la pantalla la curva estándar y su ecuación (figura 14).
- 10 Al mismo tiempo la ecuación de la curva se quedará guardada en la memoria RAM de manera automática.

Nota: Si hay algún error durante la operación, el sistema sonará tres veces y regresará a la interfaz inicial automáticamente. Desde luego, la curva no se mostrará sobre la pantalla.

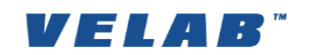

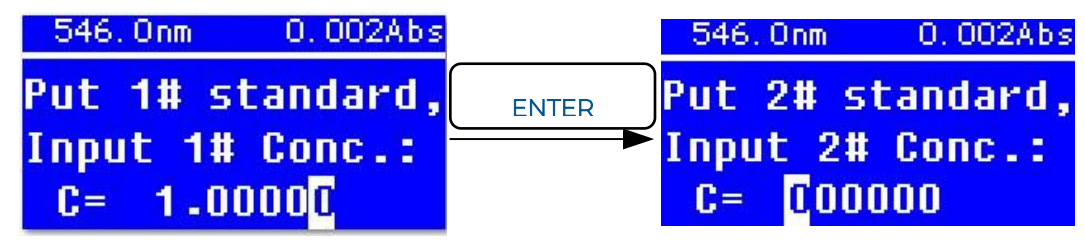

*Figura 13*

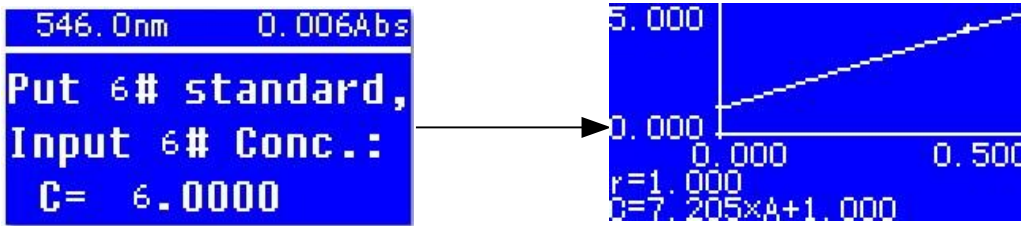

*Figura 14*

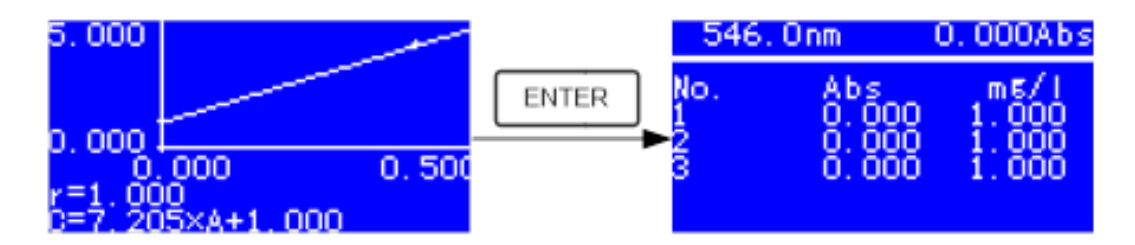

## *Figura 15*

- 11 Coloque la solución de referencia en la trayectoria de luz y presione ENTER para ir a la interfaz de medición continua (figura 15).
- 12 Coloque la muestra desconocida en la trayectoria de luz, luego presione START para medir.
- 13 El resultado se mostrará en la pantalla uno por uno. Al mismo tiempo, los datos se guardarán automáticamente en la memoria RAM. Pueden almacenarse un total de 200 grupos.

## *Cargar una curva*

Todas las ecuaciones de la curva se guardarán automáticamente en la memoria RAM. Si quiere cargar una curva previamente almacenada, sólo siga los siguientes pasos:

- 1 Mueva el cursor a "Cargar Curva" ("Load Curve") y presione ENTER para confirmar.
- 2 A continuación, el sistema entrará a la interfaz de registro de ecuación de curvas (figura 16).

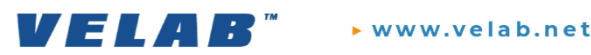

- 3 Mueva el cursor a la ecuación que necesita y presione ENTER para confirmar (figura 16). Luego se mostrará la curva correspondiente en la pantalla (figura 17).
- 4 Presione ENTER para ir al modo de medición continua de las muestras. Los resultados se mostrarán en pantalla.

## Nota: Cuando se carguen las curvas, la longitud de onda se ajustará automáticamente a la longitud en la que se creó la curva.

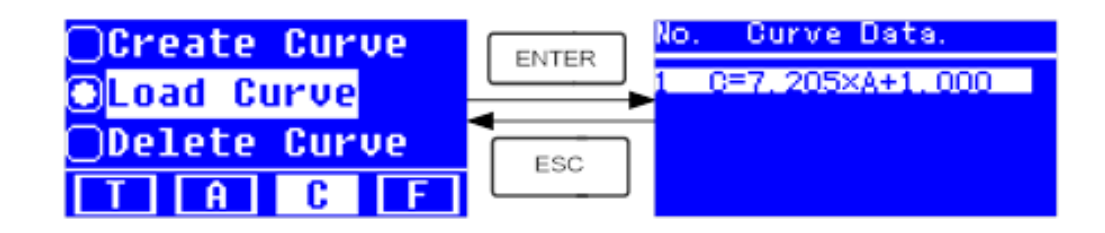

*Figura 16*

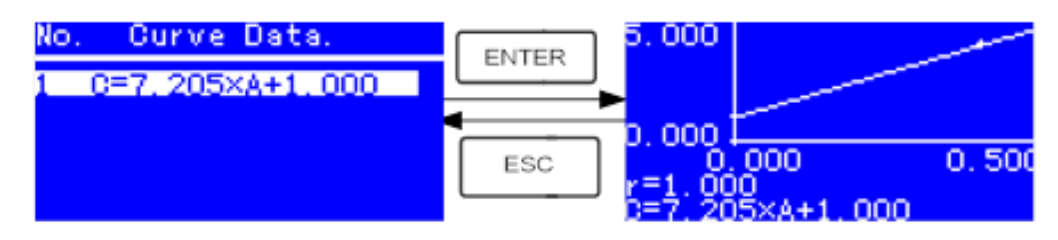

*Figura 17*

#### *Eliminar una curva*

- 1 Para eliminar una curva, mueva el cursor a "Eliminar Curva" ("Delete Curve") y presione ENTER para confirmar. Luego el sistema irá a la interfaz de selección de ecuación de la curva (figura 18).
- 2 Mueva el cursor a la ecuación de la curva que desea eliminar y presione ENTER, el sistema le pedirá confirmar nuevamente (figura 19). Mueva el cursor a "YES" (Sí) y presione ENTER para confirmar, la ecuación de la curva será eliminada. Si no desea eliminar la curva, seleccione "NO" o presione ESC para regresar.

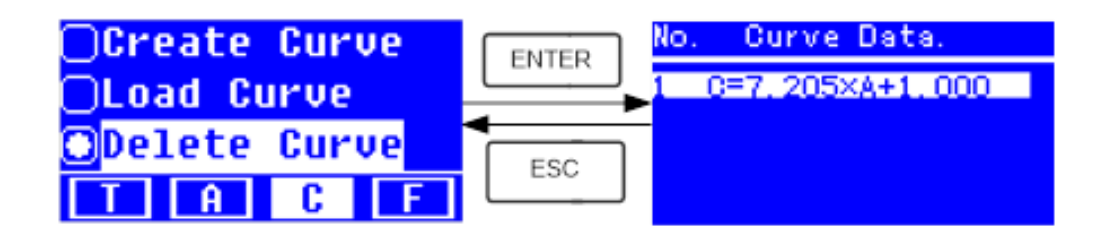

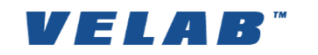

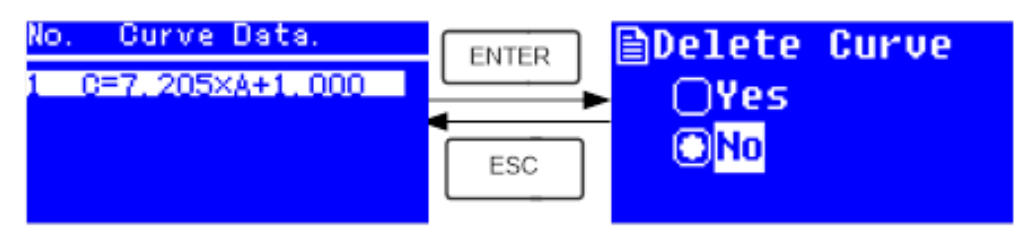

*Figura 19*

#### <span id="page-17-0"></span>*VI Análisis cuantitativo en modo F*

Nota: Antes de crear sus curvas de análisis cuantitativo, seleccione las unidades correspondientes a sus muestras. Diríjase a 9. Configuraciones del sistema -> III. Unidades de concentración.

1 Presione la tecla MODE para cambiar al modo F en la interfaz< principal, observará el siguiente menú:

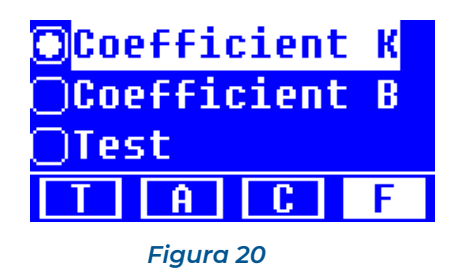

1 Use las teclas  $\triangle$  o  $\blacktriangledown$  para seleccionar "Coefficient K" y presione ENTER para ir a la interfaz de coeficiente K. En este modo de análisis, se mostrará una ecuación que representa la relación entre Concentración y Absorbancia que se describe como:

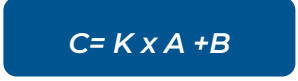

- **C** Concentración de la solución
- **K** Coeficiente de Absorbancia de la Solución
- **A** Absorbancia
- **B** Ordenada al origen

Note que en el modo de análisis por Coeficiente K, el usuario deberá conocer previamente la ecuación de la recta para el análisis.

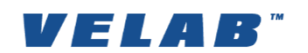

▶ www.velab.net

2 Use las teclas  $\triangle$  o  $\blacktriangledown$  para ingresar el signo y valor de K, (figura 21) luego presione ENTER para confirmar; el sistema regresará automáticamente a la interfaz anterior.

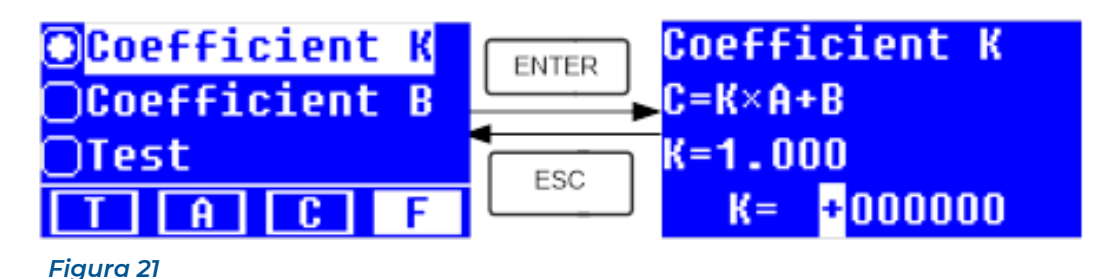

- 3 Use las teclas  $\triangle$  o  $\blacktriangledown$  para seleccionar "Coefficient B", luego presione ENTER, será dirigido a la siguiente interfaz.
- 4 Une las teclas  $\triangle$  o  $\blacktriangledown$  para ingresar el signo y valor de B (figura 22) luego presione ENTER para confirmar; el sistema regresará automáticamente a la interfaz anterior.
- 5 Para evaluar las muestras, use las teclas  $\triangle$  o  $\triangledown$  para mover el cursor a "Test" y presione ENTER, el sistema le conducirá a la siguiente interfaz de prueba de datos (Figura 23).
- 6 Presione GOTO λ para ingresar la longitud de onda a la que se analizarán las muestras, use las teclas  $\triangle$  o  $\triangledown$  para determinar el valor y presione ENTER para confirmar (figura 24).
- 7 Coloque el blanco o patrón de referencia en el paso de la luz, luego presione ZERO para calibrar 100%T/0Abs.

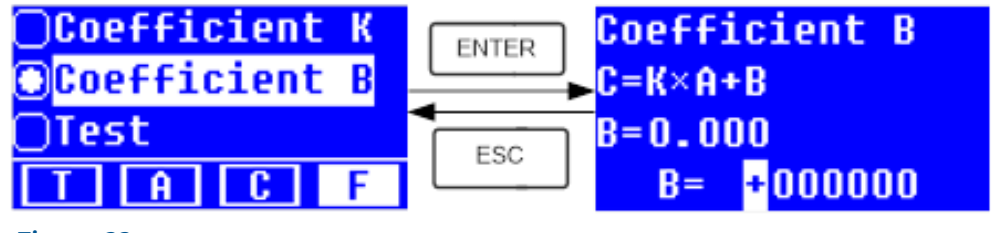

*Figura 22*

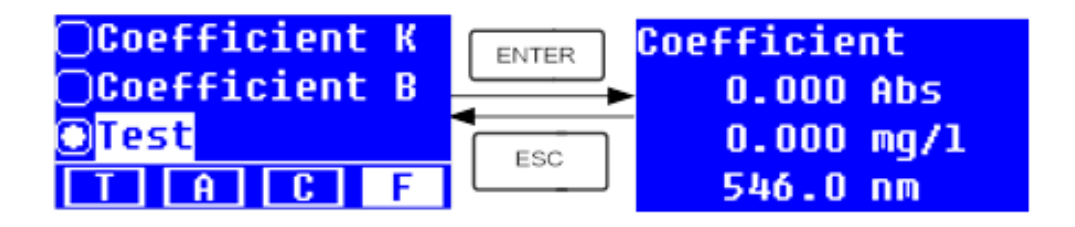

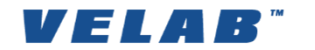

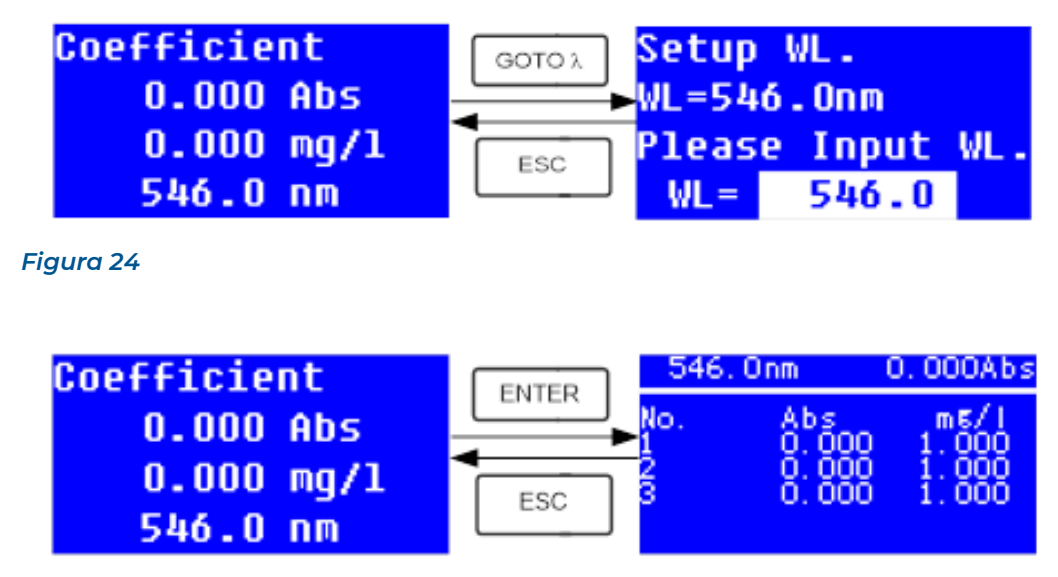

*Figura 25*

- 8. Coloque una a una las muestras en el haz de luz, luego presione ENTER para medir las muestras y mostrar el resultado en la pantalla; el equipo realizará las mediciones en absorbancia y calculará la concentración de acuerdo con la ecuación previamente ingresada. Todos los resultados estarán enlistados en la pantalla (figura 25) y serán almacenados automáticamente en la memoria RAM, por lo que podrán consultarse incluso en caso de falla de energía.
- 9. En la interfaz de medición continua, presione ENTER/CLEAR para imprimir el resultado de los cálculos de concentración.

## <span id="page-19-0"></span>9 CONFIGURACIONES DE SISTEMA

En el modo de análisis fotométrico T o A, presione la tecla SET para ingresar al menú de configuraciones del sistema (figura 26):

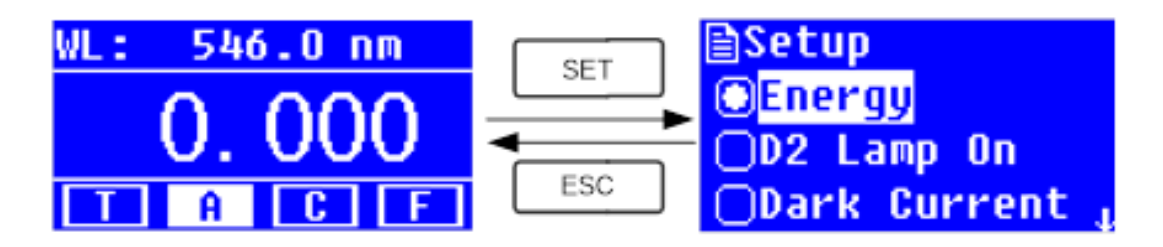

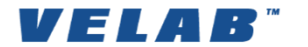

## <span id="page-20-0"></span>*I Energía*

El parámetro de energía es un valor útil principalmente para servicio técnico, que evalúa el amperaje en relación con la longitud de onda. Use las teclas  $\blacktriangle$  o  $\blacktriangledown$  para seleccionar "Energy", luego presione ENTER para confirmar y ver los valores asociados.

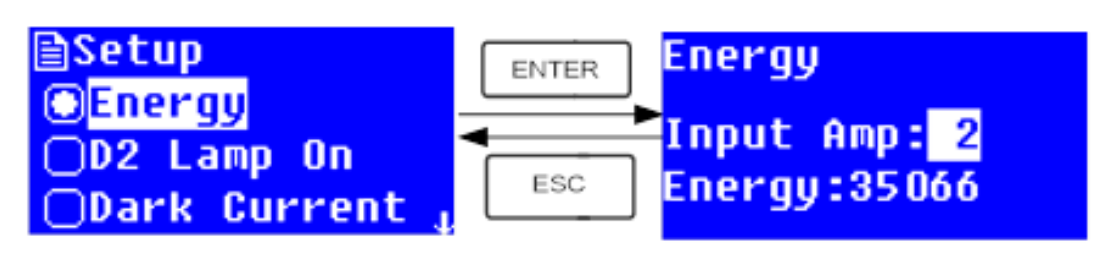

*Figura 27*

## <span id="page-20-1"></span>*II Fecha y hora*

El establecimiento de la fecha y la hora le permitirá guardar sus datos con la correcta información del momento en que fueron capturados, para facilitar su respaldo y análisis de datos. Para configurar la fecha y hora, siga los siguientes pasos:

- 1 Use las teclas  $\triangle$  o  $\blacktriangledown$  para seleccionar "Date & Time" en el menú principal, luego presione ENTER para confirmar y ver la configuración actual.
- 2 Use las teclas  $\triangle$  o  $\blacktriangledown$  para seleccionar el dígito que corresponda a la hora en formato de 24 h;, presione SET para confirmar y pasar a los minutos, emplee las mismas teclas para configurar los minutos y los segundos.
- 3 Use las teclas  $\triangle$  o  $\blacktriangledown$  para seleccionar el año, luego presione SET para cambiar al mes y posteriormente, al día. Repita el mismo procedimiento.
- 4 Use las teclas  $\triangle$  o  $\blacktriangledown$  para determinar el día de la semana correspondiente.
- 5 Presione ENTER para guardar la configuración de fecha y hora.

## *III Unidades de concentración*

Antes de crear una curva ce concentración o factor, deberá seleccionar las respectivas unidades de concentración que acompañarán a los resultados del análisis cuantitativo. Para ello, proceda como sigue:

- 1 Use las teclas  $\triangle$  o  $\triangledown$  para seleccionar "Conc. Unit" en el menú principal, luego presione ENTER para acceder a las opciones.
- 2 Use las teclas  $\triangle$  o  $\triangledown$  para desplazarse entre las unidades de concentración y seleccionar la que se ajuste a sus muestras:
	- %: Porcentaje
	- ug/l: microgramos por litro
	- mg/l: miligramos por litro
	- g/l: gramos por litro
	- ml/l: mililitros por litro

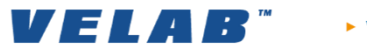

- mg/ml: miligramos por mililitro
- ug/ml: microgramos sobre mililitro
- None: ninguna
- 3 Presione ENTER para confirmar la unidad a emplear y regrese al modo de análisis cuantitativo.

## *IV Ajuste de oscuridad*

El ajuste de oscuridad es necesario en aquellas ocasiones en las que las condiciones de operación del espectrofotómetro cambien considerablemente. Dicho ajuste de oscuridad corresponde a un parámetro comparativo de calibración, que es, ´por lo tanto, necesario ajustar para tener mediciones certeras. Si encuentra desviaciones o errores en sus mediciones, ajuste este parámetro

- 1. Retire las celdas del haz de luz y asegúrese de que el porta-celdas no interfiera en su dirección. No abra la puerta durante la calibración de la oscuridad.
- 2. Presione la tecla SET
- 3. Seleccione Dark current con las teclas  $\blacktriangle$  o  $\blacktriangledown$  y luego presione ENTER (figura 28) El sistema comenzará con el análisis y le enviará una notificación cuando la calibración haya concluido.
- 4. Presione ESC cuando el ajuste termine.

Si al terminar se muestra en la pantalla "Dark current err", deberá revisar si existe algo en el compartimento que impida el libre paso de la luz. De no ser así, llame a servicio técnico para resolver el problema.

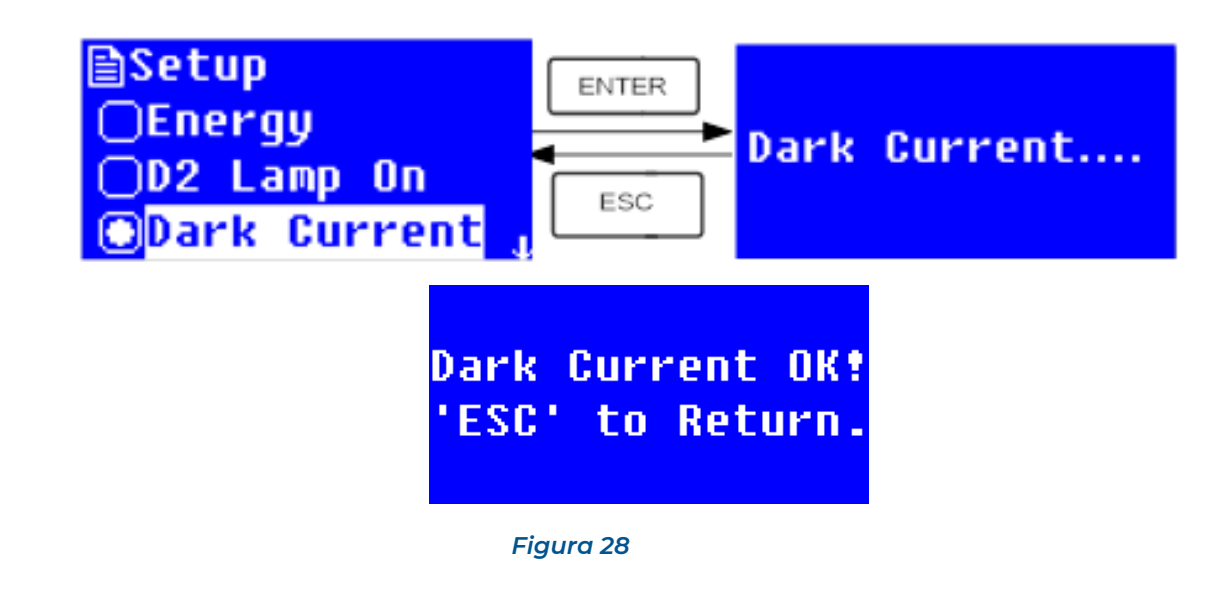

## <span id="page-21-0"></span>*V Calibración de la longitud de onda*

ADVERTENCIA: Al cabo de un tiempo, la intensidad de la luz podría disminuir debido al desgaste de la lámpara, ello podría afectar la precisión de los resultados. En este caso, el

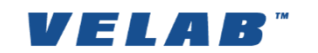

usuario podrá calibrar la longitud de onda para compensar y reajustar la lectura de los datos. Se sugiere llevar a cabo esta calibración cada dos meses, aproximadamente.

- 1. Retire todos los elementos que puedan obstruir el libre paso de la luz en el portaceldas.
- 2. Presione la tecla SET
- 3. Con las teclas  $\triangle$  o  $\blacktriangledown$  seleccione "Calibrate WL" y presione ENTER para comenzar la calibración (figura 29). No abra la puerta durante el proceso. El sistema comenzará con el análisis y le enviará una notificación cuando la calibración haya concluido. Presione ESC para regresar al menú anterior.

Si al terminar se muestra en pantalla "Wavelength Err", deberá revisar si existe algo en el compartimento que impida el libre paso de la luz. De no ser así, llame a servicio técnico para resolver el problema.

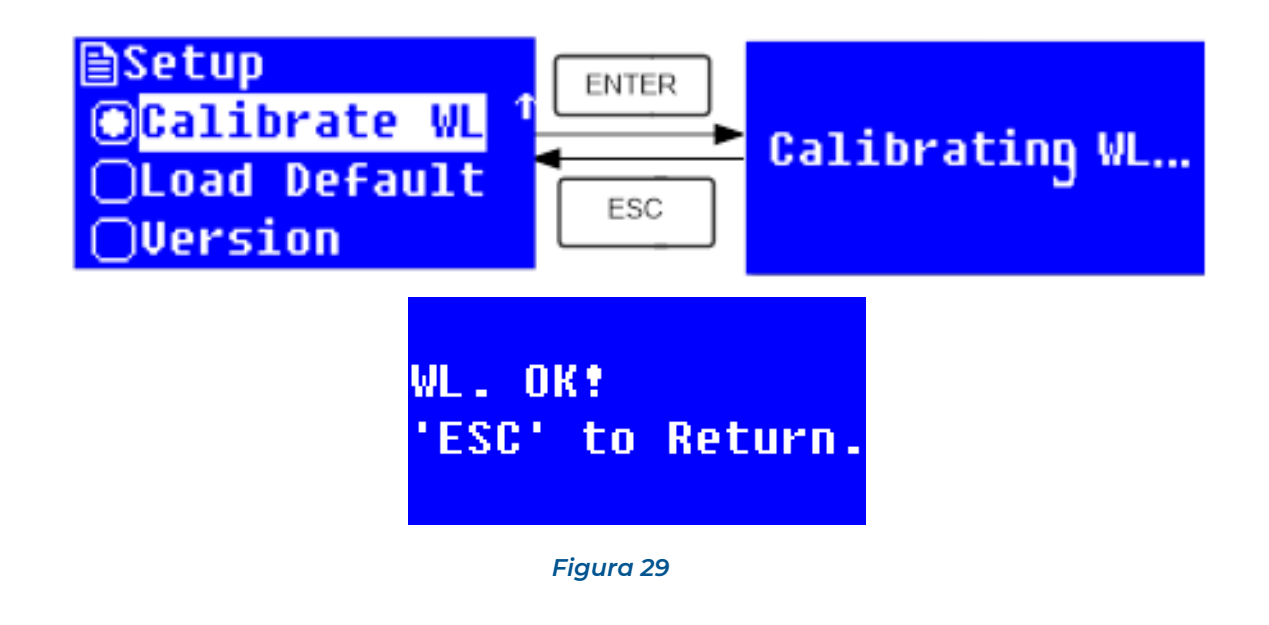

## <span id="page-22-0"></span>*VI Restauración de configuraciones de fábrica*

*V 31 A R* 

La opción del menú "Load Default" le permitirá restaurar la configuración original de fábrica y borrar todos los valores guardados en la memoria del equipo. Seleccione esta opción únicamente si está seguro de eliminar sus datos almacenados.

- 1. Presione la tecla SET para ingresar al menú de configuraciones.
- 2. Use las teclas  $\triangle$  o  $\nabla$  para seleccionar "Load Default" en el menú (figura 30) y presione ENTER.
- 3. Luego de presionar ENTER, el sistema le pedirá confirmar la opción: seleccione "YES" si desea restablecer los valores de fábrica y seleccione "NO" si no lo desea. Presione ENTER para confirmar la acción.

NOTA: Todos los datos guardados serán eliminados de la menoria RAM luego de confirmar la restauración de los valores de fábrica.

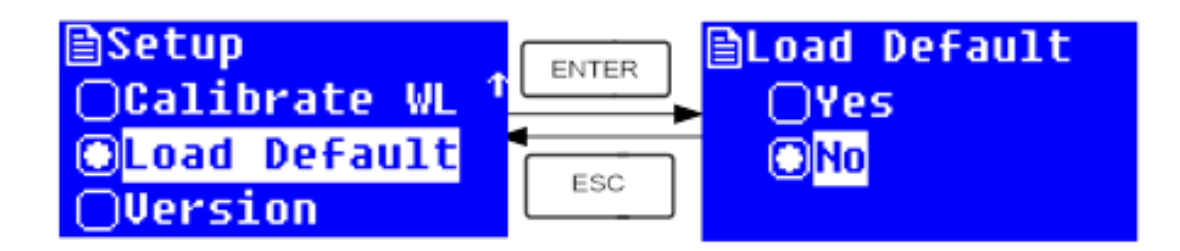

#### *Figura 30*

## <span id="page-23-0"></span>*VII Versión*

La versión del software le permitirá conocer la versión del software instalado, para fines útiles a servicio técnico.

- 1. Presione la tecla SET para ingresar al menú de ajustes.
- 2. Use las teclas  $\triangle$  o  $\nabla$  para seleccionar "Version" en el menú (figura 31) y presione ENTER, en la pantalla se miostrará la versión del software instalada en su equipo.
- 3. Presione ESC para regresar al menú anterior.

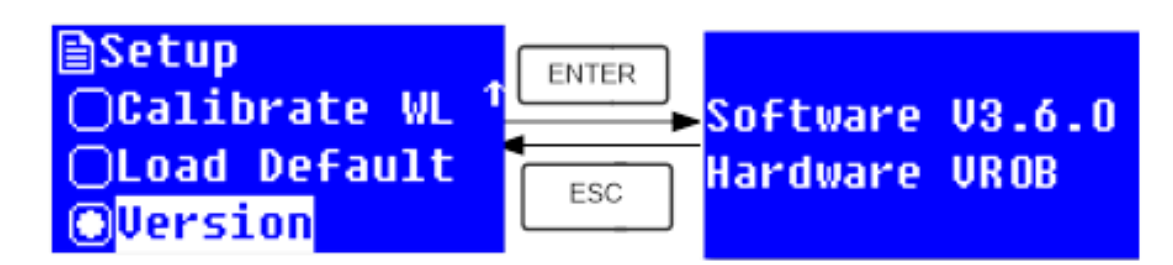

#### *Figura 31*

## <span id="page-23-1"></span>10 CONEXIÓN A EQUIPO DE CÓMPUTO MEDIANTE EL SOFTWARE METASPEC PRO®

El espectrofotómetro VE-5100UV cuenta con la opción adicional de conexión al software MetaSpec Pro®, que se adquiere por separado, para análisis digital y respaldo de datos. El software MetaSpec Pro es una poderosa herramienta de análisis fotométrico con una interfaz intuitiva y amable para el usuario, Además de las mediciones básicas de absorbancia y transmitancia, la conexión del software a su espectrofotómetro le permitirá seleccionar los parámetros de trabajo, verificar el estado de las lámparas y

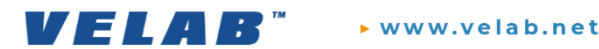

realizar numerosos tipos de análisis, además de las comodidades de graficar y exportar sus datos directamente a Excel.

Para conectar establecer la conexión entre su espectrofotómetro y el software, siga los siguientes pasos (figura 32):

- 1 El ejecutable y drivers del programa están almacenados en un dispositivo USB llamada "Software". Respáldelos e instale el programa en su equipo de cómputo. Las especificaciones e instrucciones a detalle se incluyen en el manual del usuario del software MetaSpec Pro®.
- 2 Inserte el cable USB A/B en el puerto correspondiente en el espectrofotómetro (figura 32). Coloque el otro extremo en el puerto USB de su equipo de cómputo.
- 3 En un puerto USB adicional, introduzca el segundo dispositivo USB llamado "Dongle"; este es su clave de acceso para ingresar al software MetaSpec Pro®. ADVERTENCIA: Sin el dongle no podrá utilizar su programa, evite perderlo.
- 4. En su escritorio, identifique el ícono del programa y dé doble click para iniciar.
- 5. A continuación, siga las instrucciones indicadas en el manual del usuario dell software.

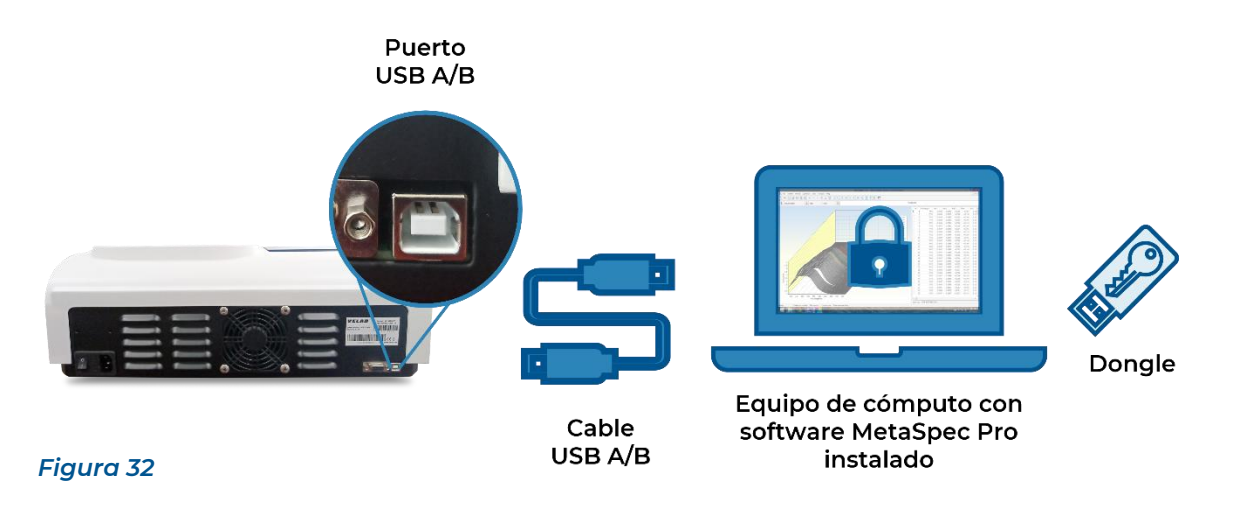

## <span id="page-24-0"></span>11 MANTENIMIENTO Y LIMPIEZA

Para mantener su espectrofotómetro operando de la manera correcta y precisa, es necesario revisar constantemente su operación y brindarle limpieza adecuada al equipo.

## <span id="page-24-1"></span>*I Revisar el compartimiento y porta-celdas*

Después de las mediciones, las celdas con las soluciones deberán retirarse del portaceldas con sumo cuidado, evitando derramar el contenido de las celdas. Evite dejarlas al interior del compartimiento, puesto que la evaporación de sus muestras podría causar exceso de humedad al interior que afectará sus mediciones y el estado general de su

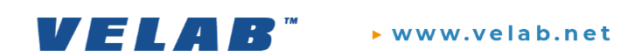

equipo. El usuario deberá prestar especial atención con aquellas muestras que sean volátiles o corrosivas, ya que tendrán que ser retiradas inmediatamente.

#### <span id="page-25-0"></span>*II Limpieza superficial*

La carcasa de este equipo tiene un recubrimiento de pintura y para mantenerla limpia deberá usar un paño humedecido ligeramente con agua. Evite usar disolventes orgánicos en la limpieza del espectrofotómetro.

#### <span id="page-25-1"></span>*III Limpieza de las celdas*

Después de cada uno, las celdas deberán ser limpiadas perfectamente antes de volverse a usar. Para ello, evite tallarlas con algún cepillo o símil, use únicamente detergentes neutros para retirar el exceso de solución y lave con agua abundante. Al final, use agua bidestilada para retirar todos aquellos residuos o trazas que pudieran quedarse atrapados en el interior de la celda. Permita que se sequen a temperatura ambiente.

Nota: una limpieza inadecuada de las celdas puede ocasionar severas desviaciones en la medición de sus muestras.

#### <span id="page-25-2"></span>*IV Reemplazo del fusible*

ADVERTENCIA: Asegúrese de que el equipo esté desconectado de la fuente de alimentación antes de reemplazar el fusible.

- 1. Desconecte el equipo de la fuente de alimentación y retire el cable de la clavija de la parte trasera del espectrofotómetro.
- 2. Use un desarmador plano, para empujar la cápsula del fusible, tal como se muestra en la figura
- 3. Retire el fusible en operación (working fuse) y reemplácelo por el que se aloja en el interior de la cápsula.
- 4. Regrese la cápsula a su lugar, inserte nuevamente el cable de alimentación en laq clavijja y conecte a la fuente.

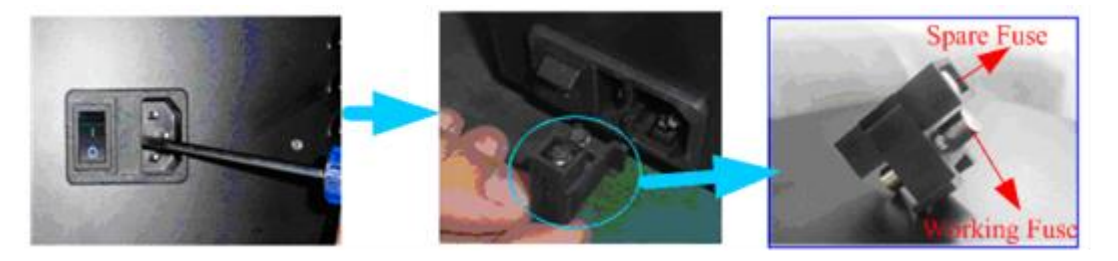

*Figura 33*

<span id="page-25-3"></span>12 SOLUCIÓN DE PROBLEMAS

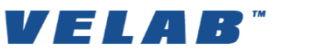

En caso de que la operación de su espectrofotómetro no sea normal o bien, presente alguna falla en su funcionamiento, identifique si la falla y su solución se encuentran en la siguiente tabla. De no ser así, llame a servicio técnico.

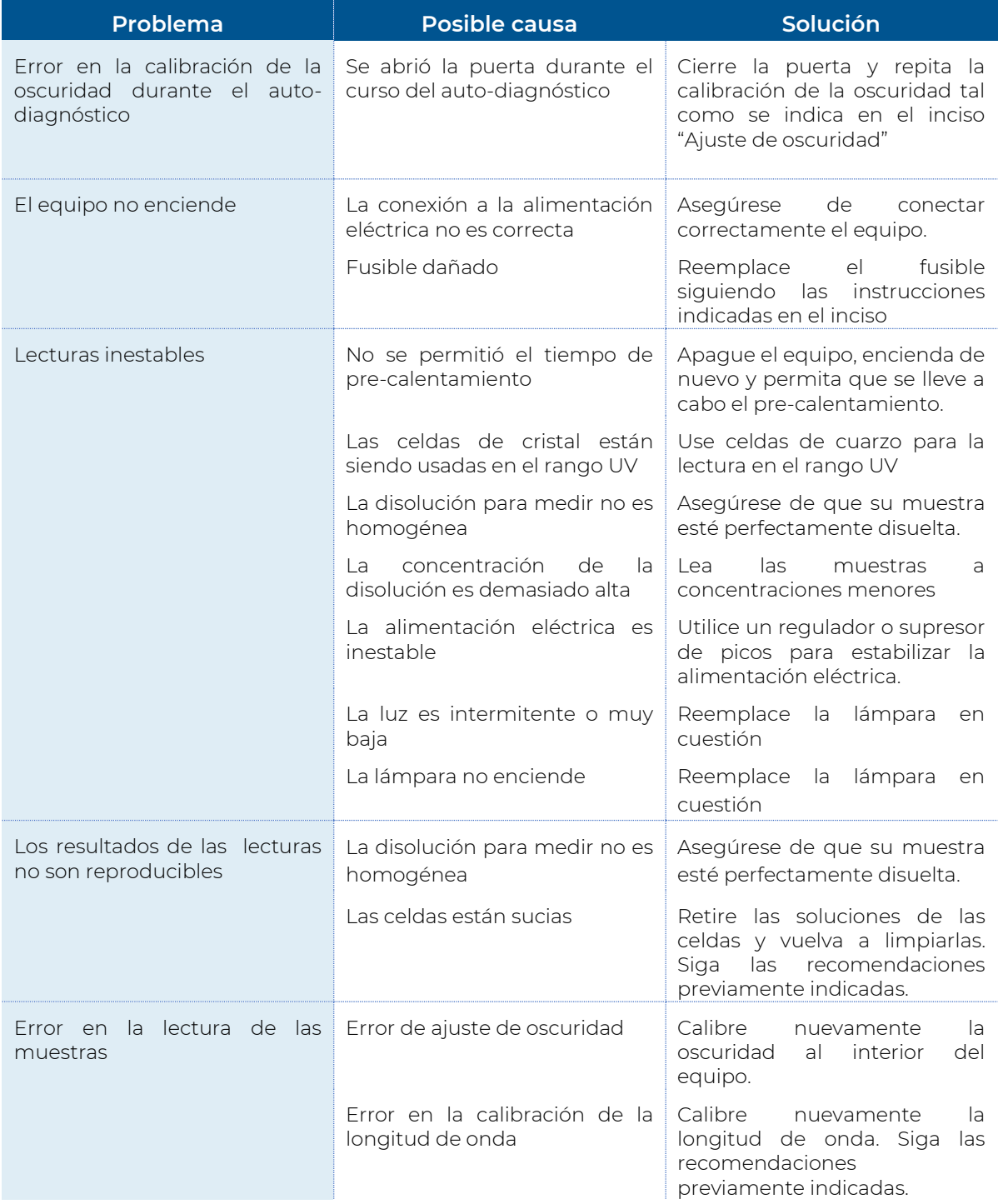

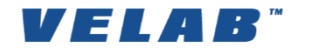

## <span id="page-27-0"></span>13 GARANTÍA

VELAB, Co. ofrece garantía limitada (Reposición de las partes y servicio técnico) para los componentes que presenten fallas debido a defectos en los materiales o el ensamblaje. La garantía comienza desde la fecha de entrega.

Durante el periodo de garantía, si es necesaria cualquier reparación, el usuario deberá informar a su proveedor o a VELAB, Co. La compañía, o sus técnicos autorizados, se reservan el derecho de reparar o reemplazar cualquier componente bajo su propio criterio. Todos los costos de envío, involucrados en enviar las unidades defectuosas al centro de reparación, son responsabilidad del cliente.

La garantía será cancelada si el equipo no es regresado en un empaque original junto con la documentación de reclamación adecuada. De igual manera se cancelará la garantía si el usuario intenta desarmar o reparar el equipo sin la autorización y/o supervisión de VELAB, Co.

Esta garantía no cubre los equipos con defectos o pobre desempeño causado por el uso inadecuado, daño accidental, exposición a materiales radioactivos o corrosivos, negligencia, instalación defectuosa o inestable, modificaciones no autorizadas, reparación o falla por no seguir las recomendaciones del presente manual.

Las reparaciones llevadas a cabo bajo el periodo de garantía no extienden dicha garantía. Los componentes retirados durante las reparaciones de garantía se harán propiedad de la empresa.

## <span id="page-27-1"></span>*I Limitaciones:*

Esta garantía no ampara el reemplazo de piezas deterioradas por el mal uso o desgaste normal, así como las partes eléctricas como: focos y fusibles.

VELAB Co. no se hace responsable por los accidentes producidos a consecuencia de una instalación eléctrica defectuosa, ausencia de toma de tierra, clavija de enchufe en mal estado, etc.

## <span id="page-27-2"></span>*II Excepciones*

Cuando el producto se hubiese utilizado en condiciones distintas a las normales. Cuando el producto no hubiese sido operado de acuerdo con el instructivo de uso. Cuando el producto hubiese sido alterado o reparado por personas no autorizadas por VELAB Co.

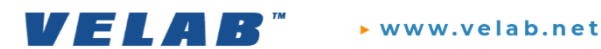

\* En caso de que el producto presente deficiencias imputables al cliente, se notificarán por escrito el presupuesto, y al aceptarlo se procederá a la reparación.

## 14 © INFORMACIÓN DE COPYRIGHT

<span id="page-28-0"></span>© VELAB, Co., todos los derechos reservados. La presente publicación no podrá ser reimpresa o traducida a ninguna otra forma o a través de ningún medio sin el permiso de VELAB, Co.

VELAB, Co. se reserva los derechos de hacer cambios en la tecnología, características, especificaciones y diseño en sus equipos sin previo aviso.

Toda la información contenida en esta publicación está actualizada, completa y es precisa. VELAB, Co. no es responsable de errores de interpretación que puedan ser resultado de la lectura

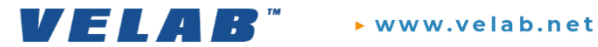